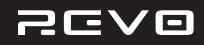

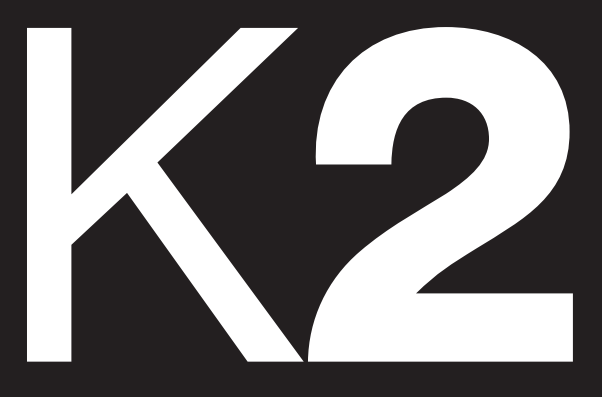

### TOWER AUDIO SYSTEM With docking for iPod, iPhone and iPad DAB | DAB+ | FM | Internet Radio | Audio Streaming

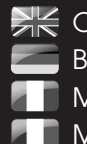

**SK** Owner's Manual Bedienungsanleitung Manuel de l'utilisateur Manuale dell'utente

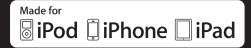

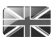

### TECHNICAL SUPPORT

Should you encounter problems using this product, please refer to the troubleshooting section on page 38 of this owner's guide. Alternatively, call Revo technical support on :

### **UK 01555 666161 From outside the UK + 44 1555 666161**

Alternatively, e-mail **support@revo.co.uk** or visit the troubleshooting section of our website at: **www.revo.co.uk/support**

### ENVIRONMENTAL INFO

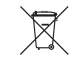

#### PRODUCT DISPOSAL INSTRUCTIONS (WEEE DIRECTIVE)

The symbol shown here and on the product means that it is classed as Electrical or Electronic Equipment and should not be disposed with other household or commercial waste at the end of its working life.

The Waste of Electrical and Electronic Equipment (WEEE) Directive (2002/96/EC) has been put in place to recycle products using best available recovery and recycling techniques to minimise the impact on the environment, treat any hazardous substances and avoid the increasing landfill.

For more information please contact your local authority or the retailer where the product was purchased.

#### RoHS COMPLIANT & CE MARK

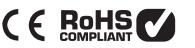

This product has been designed to comply with international directives on the Restriction of Hazardous Substances (RoHS) and has been designed and type-tested to comply with EU requirements and carries a CE mark.

#### SAFETY WARNINGS

- s Do not operate this radio near water
- Do not remove screws or casing parts
- Use only the power supply unit supplied
- Avoid small objects and liquids from entering the product

# *MARRANTY*

Revo Technologies Ltd warrants to the end user that this product will be free from defects in materials and workmanship in the course of normal use for a period of one year from the date of purchase. This guarantee covers breakdowns due to manufacturing faults and does not apply in cases such as accidental damage, general wear and tear, user negligence, modification or repair not authorised by Revo Technologies Ltd.

To register your purchase please visit www.revo.co.uk/register

# COPYRIGHTS AND ACKNOWLEDGEMENTS

Copyright 2011 Revo technologies Ltd. All rights reserved.

No part of this publication may be copied, distributed, transmitted or transcribed in any form or by any means, electronic, mechanical, magnetic, manual or otherwise, without the permission of Revo Technologies Limited.

REVO and K2 and are trademarks or registered trademarks of Revo Technologies Ltd. iPod, iPhone and iPad are trademarks of Apple Inc., registered in the U.S. and other countries.

Revo Technologies Ltd The Inox Building, Caldwellside, Lanark, Scotland, United Kingdom, ML11 7SR

Tel: 01555 66 61 61 **Int. Tel: +44 1555 66 61 61** Fax: 01555 66 33 44 Int. Fax: +44 1555 66 33 44

Email: enquiries@revo.co.uk Website: www.revo.co.uk

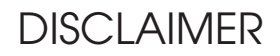

Revo Technologies Limited makes no representation or warranties with respect to the content of this publication, and specifically disclaims any implied warranties of merchantability or fitness for any particular purpose. Further, Revo Technologies Limited reserves the right to make changes to this publication from time to time, without notification to any person or organisation.

# **CONTENTS**

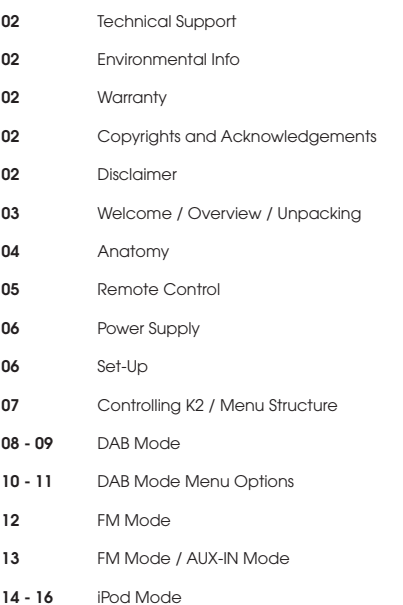

- 17 22 Internet Radio Mode
- 23 Internet Radio Portal
- 24 25 Setting Up A Music Server
- 26 28 Music Player Mode
- 29 31 Last fm Mode
- 32 33 Alarm Clock
- 34 38 System Settings
- 38 40 Troubleshooting
- 41 Error Messages

### WELCOME

Thank you for purchasing our K2 radio, we are sure that it will provide you with many years of enjoyment and reliable service. This guide has been designed to quickly get you up-and-running with your radio, offer guidance on the more complex features of this product and provide information on safety, warranty details and troubleshooting.

## K2 OVERVIEW

K2 is a high quality multi-format digital radio that provides coverage of DAB, DAB+, FM and Wi-Fi internet radio – as well as wireless audio streaming from your PC or Mac, and iPod/iPhone/iPad docking functionality.

K2 is crafted using the finest quality materials and components. Its cabinet is constructed using a combination of aluminium, rubber and glass-filled nylon. Audio performance is delivered by a quartet of fullrange neodymium speaker drivers, driven by twin Class-D amplifiers. Lastly, K2 benefits from a large, secret-until-lit graphical OLED display, and an intuitive cursor-based control system.

### UNPACKING K2

Carefully remove K2 from its packaging before removing the other items from the box.

The box should contain the following:

- $\bullet$  K<sub>2</sub> radio
- Remote control
- Power adaptor with multi country adaptors (UK, Euro, USA)
- Owner's Manual

Should any item be missing or damaged, please contact your point of purchase or call Revo directly on +44 (0) 1555 66 61 61

NOTE: K2's packaging should be retained for possible future use, it is the safest way to transport K2 should it be necessary.

# ANATOMY OF K2

 $\geq$ K

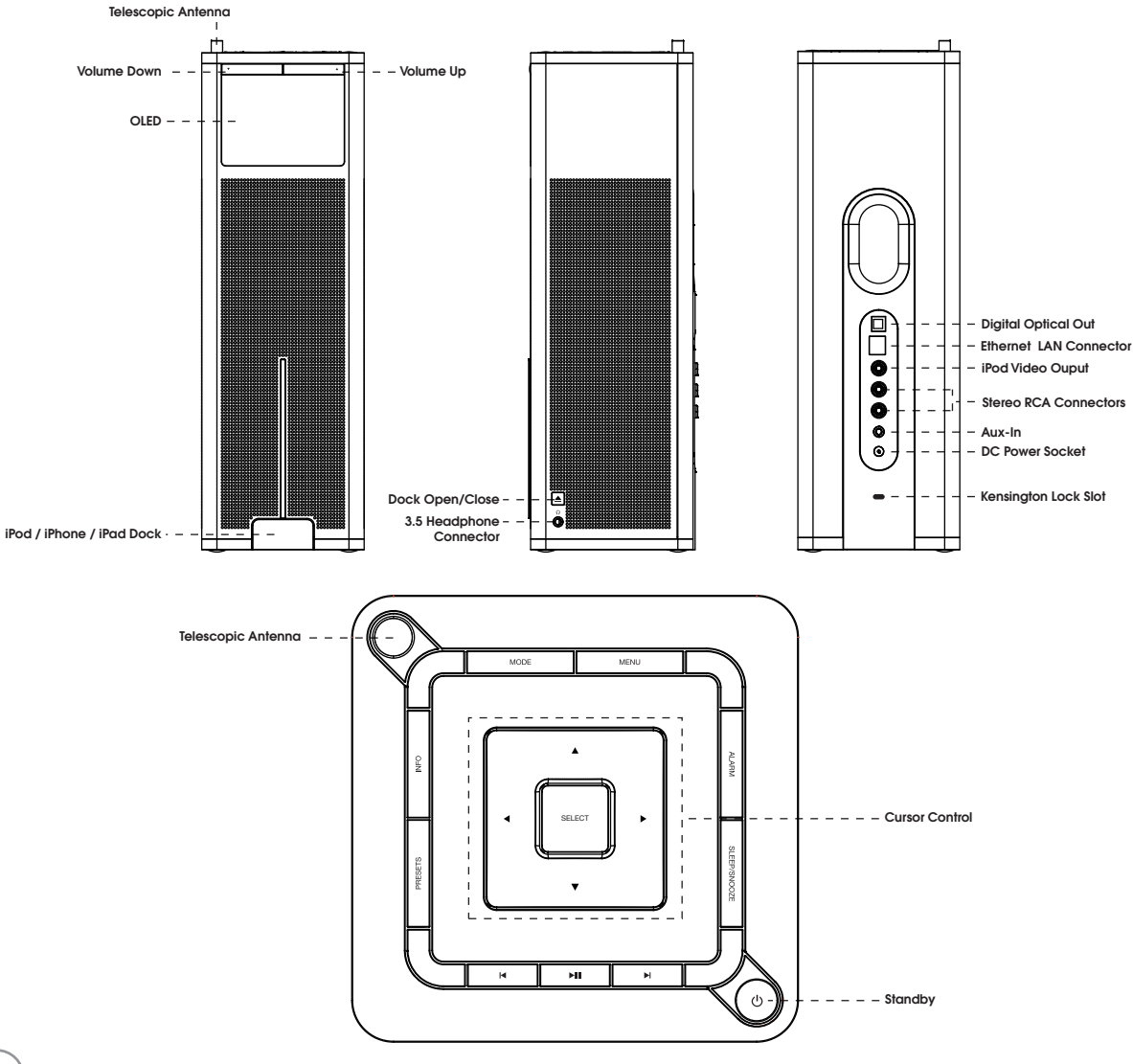

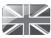

### REMOTE CONTROL

- 01 Mode
- 02 Scroll up
- 03 Menu
- 04 Power
- 05 Back
- 06 Select
- 07 Forward
- 08 Volume increase
- 09 Info
- 10 Scroll Down
- 11 Alarm
- 12 Volume Decrease
- 13 Presets 1- 10
- 14 Sleep
- 15 Snooze
- 16 Skip Back (Fast Rewind)
- 17 Play/Pause
- 18 Skip Forward (Fast Forward)
- 19 Feedback (Love/Ban)

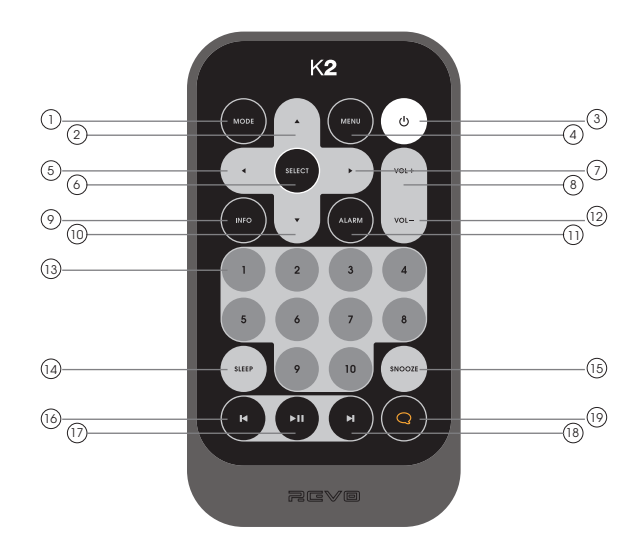

#### BATTERY REPLACEMENT

The K2 remote control is powered by a single 3V lithium battery. Depending on usage, the battery should happily run for between 1 and 2 years.

Replace the battery when button presses seem sluggish, or when the operating range appears to have reduced significantly.

Replace the old battery with a new CR2025 lithium cell.

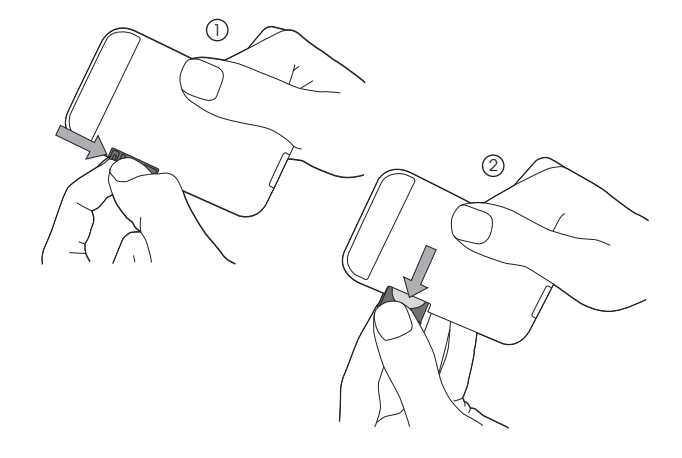

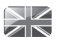

### POWER SUPPLY (PSU)

Your K2 radio is supplied with a multi-region power supply, meaning that it can be operated in a number of countries around the world.

Simply choose the correct adaptor for your country from the selection supplied, then follow the instructions below.

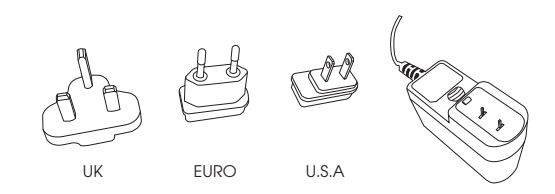

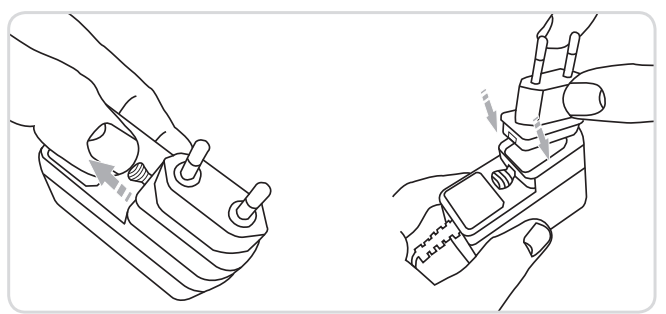

### SET-UP

- 1) Using the PSU supplied, **connect** one end to the DC power socket found on the  $\qquad \qquad (2)$ rear of K2, then plug the opposite end into the mains socket on the wall.
	- Fully extend the antenna for DAB or FM operation

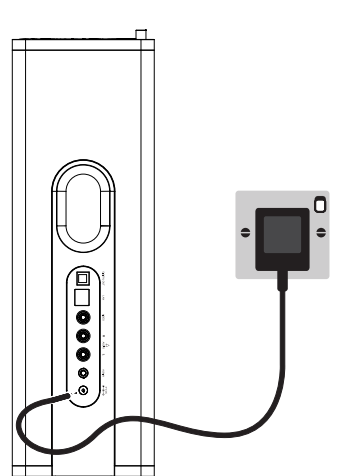

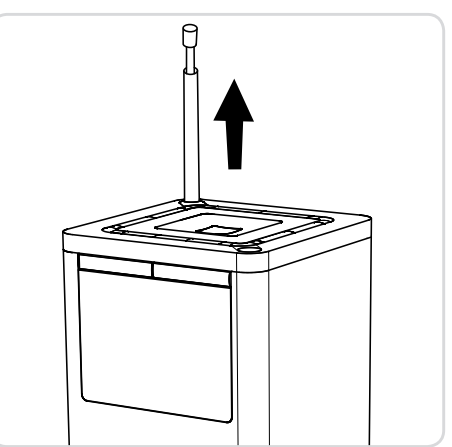

3) Press the STANDBY button once to start the initialisation process.

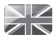

### CONTROLLING K2

In order for you to get the most from your radio, it is important for you to understand how its control and menu system operates.

#### CURSOR CONTROL

Your radio uses a cursor based control system for ease of use.

The cursor control has five functions as follows:

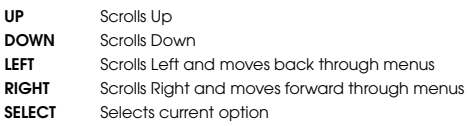

#### MENU BUTTON

Pressing the (MENU) button will take you to the Mode Menu for the particular mode of operation you are in. For example, pressing (MENU) when in DAB Mode will take you to the DAB MODE MENU. **Pressing** the  $(mn)$  button for a second time will return you to the 'playing screen' that you just left.

#### MODE BUTTON

Pressing the MODE button will sequentially cycle through each of K2's modes of operation. It is also possible to move between modes of operation via the MAIN MENU (see below).

### MENU STRUCTURE EXPLAINED

#### MAIN MENU

The MAIN MENU provides access to the following modes and sub-menus:

• Auxiliary Input

 $\cdot$  System settings

- s Internet radio s iPod
- 
- s Last.fm s Alarms
- 
- s FM radio

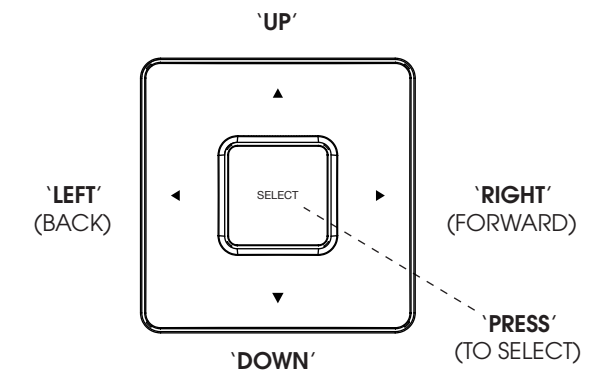

#### MODE MENUS

The Mode Menus are so called because they show the functions available within the currently selected mode.

**Pressing** the <sup>(MENU</sup>) button at any time will take you to the Mode Menu for the mode of operation your radio is currently in.

Each of the Mode Menus also includes a listing for MAIN MENU, allowing you to return to the top level MAIN MENU.

### DAB RADIO MODE

#### GETTING READY FOR DAB OPERATION

Please ensure that the radio's antenna is extended before operation in DAB Mode.

To enter DAB MODE, press the  $(mose)$  button until the DAB MODE intro screen is displayed, alternatively press (MENU) then select MAIN MENU, then DAB from menu option list.

On power-up, K2 will automatically perform a full scan to see what stations are being broadcast in your area, before storing them alphabetically in the radio's memory.

It may be necessary to perform a manual scan from time to time, in order to update your radio's station list. This may be required for any one of the following reasons:

1. Station availability can change from time to time as new stations appear, or existing stations cease broadcasting.

2. If reception was poor during the initial automatic scan, for example the radio's antenna was not completely extended, it may be that the station list is incomplete or even empty.

3. If you have poor reception on some of the stations (resulting in broken or poor quality audio), you may wish to list only stations that have a strong signal strength.

To start a manual scan, press the (MENU) button then select FULL SCAN from the menu list.

To scan for only stations that have a strong signal strength, **press** then select LOCAL SCAN from the menu list.

When the scan is complete, your radio will list all available stations.

To remove stations that are listed but unavailable, press  $($ MENU $)$  then choose PRUNE INVALID. When asked whether you wish to "remove all invalid stations", select YES.

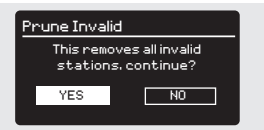

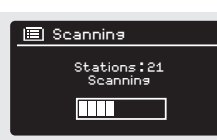

属

**DAR** radio

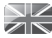

### DAB RADIO MODE

#### SELECTING A STATION

To access your radio's station list, press UP, DOWN or LEFT on the cursor control at any time, alternatively press  $\binom{MEN}{MEN}$  then select STATION LIST.

Scroll through the available stations using UP and DOWN on the cursor control then either press the select button to select your station choice, or tap RIGHT.

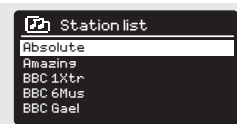

#### FAVOURITE STATION PRESETS

K2 allows you to store your favourite stations as presets, either using the PRESETS button on K2's top panel', or via the 10 preset buttons located on the K2 remote control.

To store the station you are currently listening to as a preset, press and hold the PRESETS button until the preset list is displayed on your radio's screen. Using the UP and DOWN cursor keys, choose your desired preset number then confirm your choice by pressing SELECT. The preset number that has been assigned to the station will be displayed at the bottom of the screen.

To store the current station as a preset using K2's remote control, simply press and hold the corresponding preset number on the remote control until K2 displays "Preset Stored".

If you want to change a particular preset in the future, repeat the process and the previously stored preset will be automatically overwritten.

#### RECALLING A PRESET

To recall a preset, press PRESET on K2's top panel then using the up and down arrows to choose your desired station from the preset list. Now press SELECT to confirm your choice. Alternatively, press the preset number corresponding to your desired station on K2's remote control.

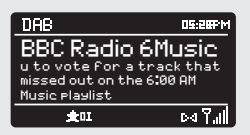

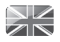

### DAB MODE MENU OPTIONS

#### STATION INFO

In DAB MODE, K2 is capable of displaying various pieces of information on its screen. By **pressing** the  $\binom{N}{N}$  button, you can sequentially cycle through the following types of information.

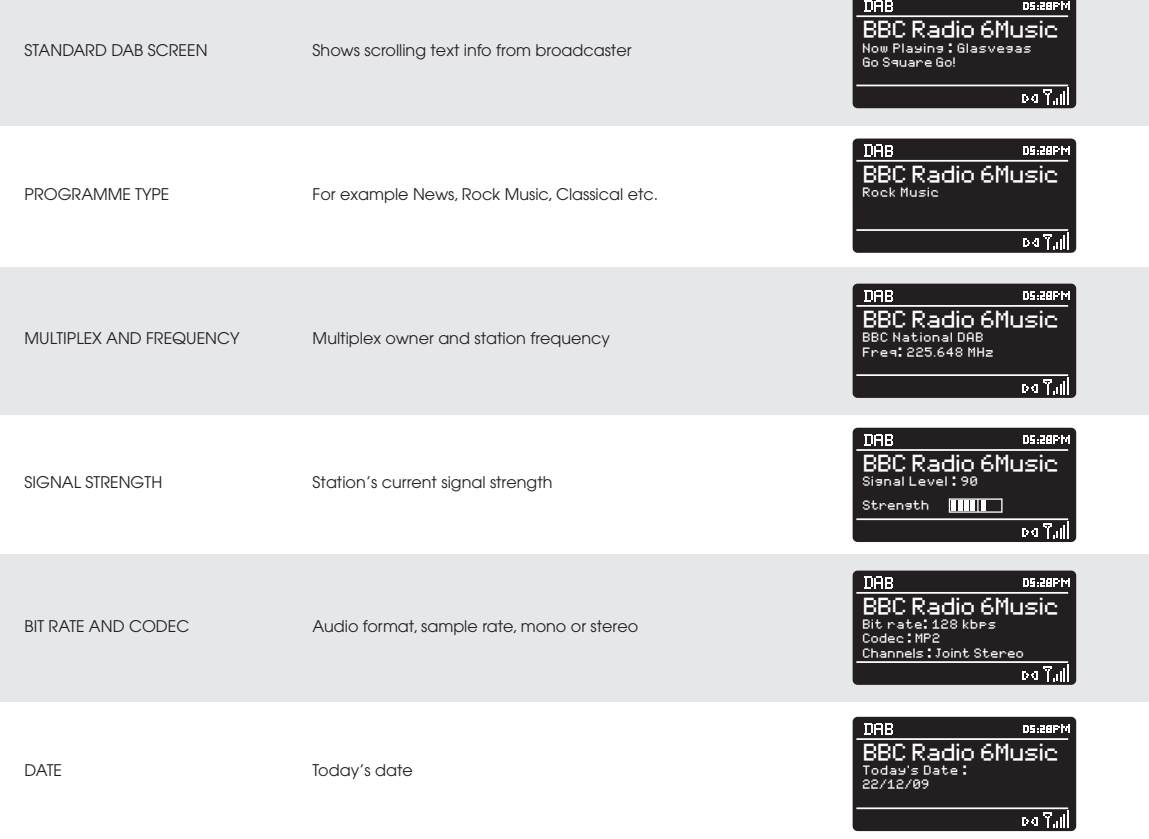

10

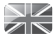

### DAB MODE MENU OPTIONS

#### DYNAMIC RANGE COMPRESSION (DRC)

If you are listening to music with a high dynamic range in a noisy environment (for example, classical music while cooking), you may wish to compress the audio's dynamic range. This has the effect of making quiet sounds louder, and loud sounds quieter.

To change the DRC setting, press  $\binom{MEN}{MEN}$  then choose the DRC option, before selecting OFF, LOW or HIGH.

#### STATION ORDER

It is possible to choose the order of the DAB station list to be either ALPHANUMERIC, ENSEMBLE or VALID.

As the name implies, ALPHANUMERIC lists stations in alphanumeric order.

ENSEMBLE lists groups of stations that are broadcast together on the same ensemble, for example BBC or Central Scotland Local.

VALID lists valid stations first, alphanumerical, then off-air stations.

To change the station order, press  $($ MENU $)$  then select STATION ORDER, before choosing either ALPHANUMERIC, ENSEMBLE or VALID.

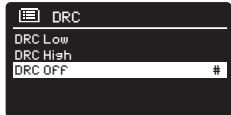

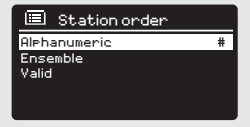

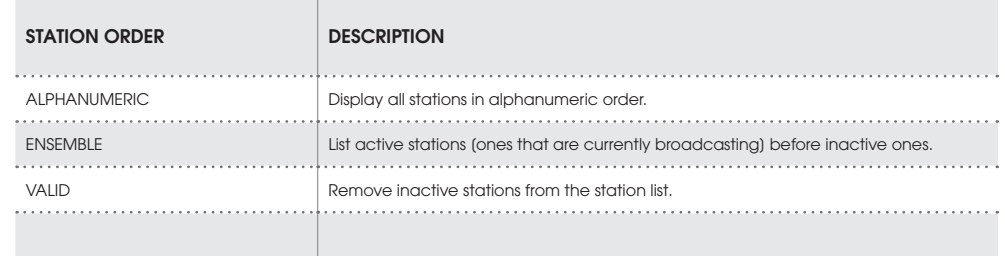

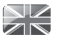

### FM RADIO MODE

#### **FM OPERATION**

Please ensure that the radio's antenna is extended before operation in FM MODE.

To enter FM MODE, press the  $\left(\text{MODE}\right)$  button until the FM MODE intro screen is displayed, alternatively press (MENU) then select MAIN MENU, then FM from menu option list.

If this is the first time that K2 has been used in FM MODE, scanning will start at the beginning of the frequency range otherwise K2 will default to the station you were listening to last.

Pressing the select button will start the radio scanning for the next available station. K2 will automatically stop scanning when a station is found.

To fine tune, use UP or DOWN on the cursor control to incrementally change the frequency.

When on an FM station that has a strong signal and is broadcasting RDS information, K2 will display the station name and other pieces of text information on-screen.

#### FAVOURITE STATION PRESETS

K2 allows you to store your favourite stations as presets, either using the PRESETS button on K2's top panel', or via the 10 preset buttons located on the K2 remote control.

To store the station you are currently listening to as a preset, press and hold the PRESETS button until the preset list is displayed on your radio's screen. Using the UP and DOWN cursor keys, choose your desired preset number then confirm your choice by pressing SELECT. The preset number that has been assigned to the station will be displayed at the bottom of the screen.

To store the current station as a preset using K2's remote control, simply press and hold the corresponding preset number on the remote control until K2 displays "Preset Stored".

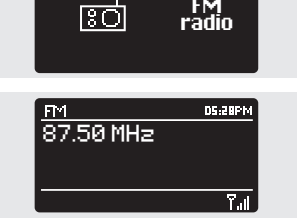

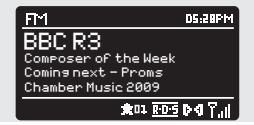

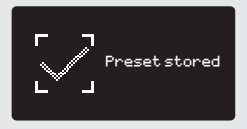

If you want to change a particular preset in the future, repeat the process and the previously stored preset will be automatically overwritten.

12

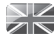

## FM RADIO MODE

#### FM SETTINGS

**Press** the (MENU) button to access the FM MODE MENU. From here you can set some FM preferences such as SCAN SETTING and AUDIO SETTING.

SCAN SETTING allows you to decide whether the radio should stop scanning only when it finds a station with a strong signal.

AUDIO SETTING gives you the option of listening to a station in mono, should the signal strength not be sufficiently strong to allow stereo reception.

### AUX IN MODE

AUX IN MODE allows you to play audio from an external source (such as an MP3 player) through your radio.

To do so, connect your external audio source to the 3.5mm AUX IN connector on the rear of K2.

Turn the volume down low on both K2 and, if adjustable, the external device.

Now press (MODE) until the AUX IN screen is displayed, alternatively press (MENU) then select MAIN MENU, then choose AUX IN.

Adjust the volume of K2 and, if necessary, the external audio device as required.

**Buss in** 

Auxilians Input **IS 28PM** Audio in Today's Date:<br>15/10/09

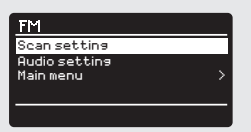

### iPod MODE

#### DOCKING YOUR iPod, iPhone or iPad

K2's iPod dock is located in a motorised drawer on the front panel of the radio. To dock your iPod, iPhone or iPad, simply press the  $\triangle$  button on the right hand side of K2 and the dock will extend. Once the dock has fully extended, place your device on the dock connector.

To retract the drawer, lift the device off the connector and press the eject button. It is recommended that the drawer is kept retracted when the the dock is not in use.

#### iPad on K2

K2 offers support for iPad and will allow audio and video playback as well as browsing via K2's controls. Please note that full battery charging is not available to iPad, instead a trickle charge is provided.

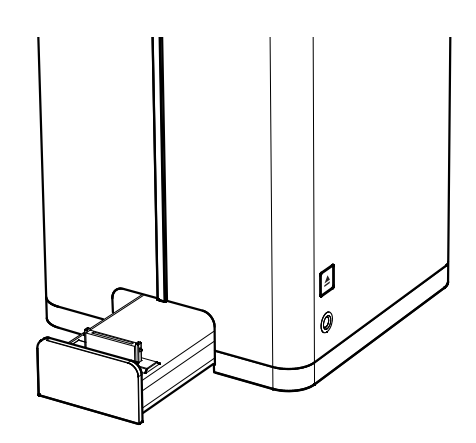

#### ENTERING iPod MODE

Connect your iPod/iPhone to the dock connector. K2 will automatically ask if you would like to switch to iPod mode. Select YES or NO using the cursor control.

If an iPod/iPhone is already connected to K2, press  $(\text{Move})$  until the iPod MODE intro screen is displayed, or press  $(mn)$  then select MAIN MENU, then iPod.

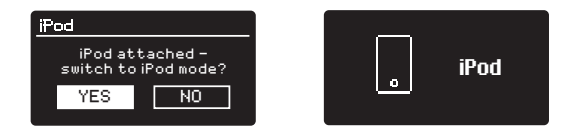

#### iPad Rest

K2 is supplied with an iPad rest, to help support your iPad and protect K2's metal grille while an iPad is docked. The iPad rest is self adhesive and has small dimples to help you easily locate it on K2's front grille. The iPad rest's use is optional, although we do recommend keeping it in place once installed.

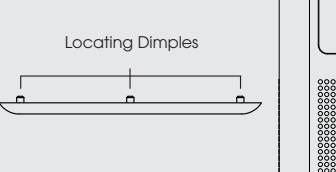

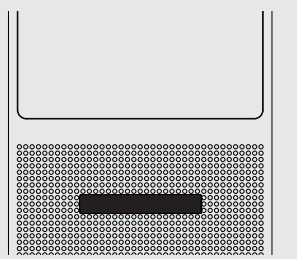

### iPod MODE

#### CONTROL AND PLAYBACK

Basic track control functions can be carried out by using the media controls located on the top face of K2.

**Pressing**  $(\mathbf{H})$  will start the currently selected track. **Pressing** it when a track is playing will PAUSE the current track.

**Pressing**  $(\blacktriangleright)$  will advance to the next track. **Pressing** and **holding** will fast-forward.

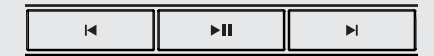

**Pressing**  $(\overline{A})$  will skip-back to the previous track. Pressing and holding will fast-rewind.

Alternatively, your iPod/iPhone can be operated using the K2 remote control, which offers advanced control of menus etc.

Lastly, it is possible to control the iPod/iPhone by using the controls on the iPod/iPhone itself.

#### VIDEO

K2 is equipped with a composite video-out connector, making it possible to view iPod/iPhone movies, slideshows etc. on your television - all directly from your radio.

To use this functionality, go to SETTINGS on your iPod/iPhone, select VIDEO, then switch TV OUT to ON. Now set the TV SIGNAL to either PAL or NTSC, depending on the broadcast system that your TV uses.

Should you need to buy a composite video cable, they can be purchased directly from the Apple Store.

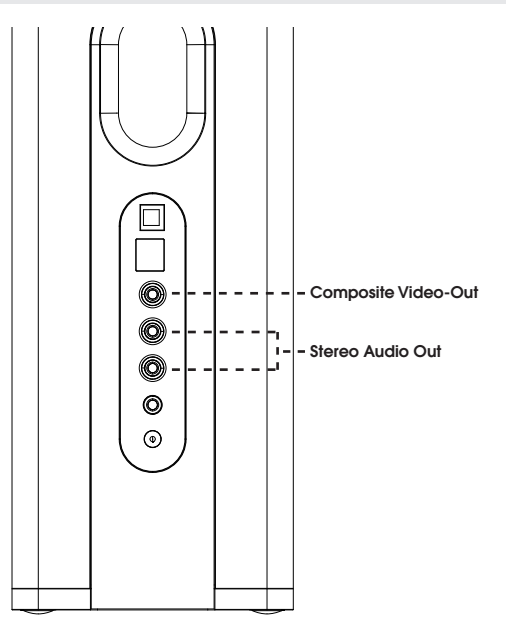

### $\geq$

### iPod MODE

#### NOW PLAYING INFO

When an iPod/iPhone has been docked and the authentication process has been completed, your radio will display the artist and track information for the current track (if this information is stored on your iPod/iPhone).

K2 is capable of displaying various pieces of information about the current track and the iPod/iPhone that is connected. By pressing the  $\binom{NFC}{NFC}$  button, it is possible to sequentially cycle through the following types of information.

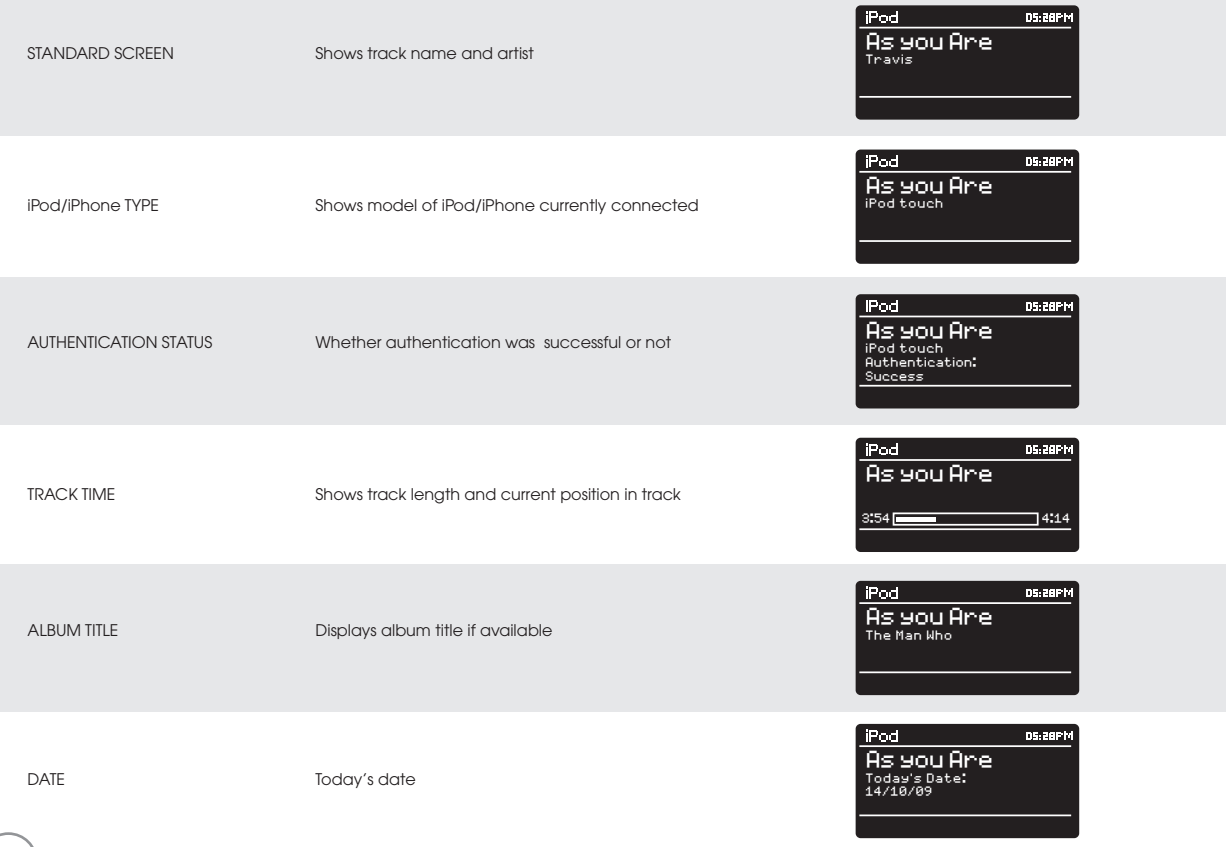

16

### INTERNET SETUP

#### USING THE INTERNET RADIO SETUP WIZARD

The first time you use K2 in INTERNET RADIO MODE, you will be asked whether you would like to run the SETUP WIZARD. The 'WIZARD' will run through a series of questions, and is the simplest way to get internet radio up and running on your device.

You can run the SETUP WIZARD again at any time, it can be found under the NETWORK heading, in the SYSTEM SETTINGS MENU.

To set up your radio for online operation using the INTERNET WIZARD, follow these steps:

Press the select button to select YES, and start the SETUP WIZARD procedure.

 $\frac{1}{2}$ Choose and select your preferred hour format (12 or 24 hour).

(2) Choose and select UPDATE FROM NETWORK.

(3) Scroll and select your local timezone from the menu.

Choose and select your preferred daylight savings status.

 $\frac{3}{5}$ (5) Scroll and select your Wlan region.

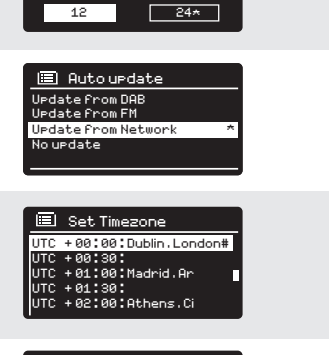

Date/Time

W(#\$eb\*Q\$

>?e?A&M+1%&K+%Q(# W(#\$eb\*Q\$ W(#\$eb\*Q\$

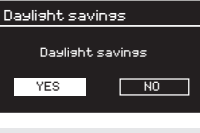

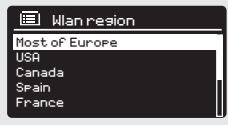

 $\sim$   $\sim$   $\sim$ 

Z+Q\$M1I

Z+Q\$M1I

X:0!,]&"\$#&

..!W

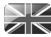

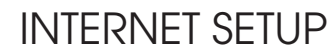

6) **Scroll** and **select** your NETWORK. In some cases your radio may find more than one. Simply choose the one you want to use.

#### WIRED CONNECTIONS

If you would like to use your radio over a wired connection, rather than a wireless one, simply choose the WIRED option from the SSID list.

If your wireless network is not password protected, K2 will 7 automatically connect, and the following screen will be displayed:

8) If you **do** use password protection, e**nter** your network password using the cursor control to scroll over and select the correct alphanumeric characters. When you have correctly entered your password, select OK.

**Select**  $\parallel$  BKSP  $\parallel$  (back space) if you have entered an incorrect character.

K2 will save the password into its memory. There will be no need to re-enter the password again.

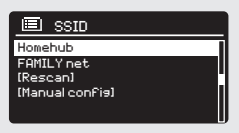

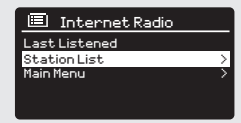

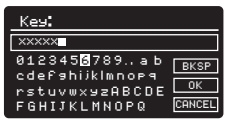

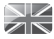

#### GETTING STARTED

To enter INTERNET RADIO MODE, press the  $\sqrt{10}$  button until the INTERNET RADIO MODE intro screen is displayed, alternatively press (MENU) then select MAIN MENU, then INTERNET RADIO from the menu option list.

The INTERNET RADIO MENU comprises of the following options:

My Favourites: Used to navigate to your favourite stations. These can be set up by visiting the Frontier Silicon Radio Portal (using your PC or Mac). See page 23 for further information.

Local: A comprehensive list of all the stations being broadcast from within your own geographical area (or country).

BBC: Used as a shortcut to all BBC stations broadcast worldwide.

Stations: Find stations using a number of search criteria such as: location, genre, most popular etc.

Podcasts: Find Podcasts or 'Listen-Again' broadcasts by location, genre or search by name.

My Added Stations: Shows stations that you have personally added to your radio's station list via the Frontier Silicon Radio Portal. See page 23 for full details.

Help: Find your radio's ACCESS CODE here. Required to access the Frontier Silicon Radio Portal. See page 23.

#### CHOOSING A STATION

To choose a station, select STATION LIST from the INTERNET RADIO MENU, then select STATIONS using the cursor control.

You now have the option to choose or find a station using the following search criteria:

LOCATION (country of origin) GENRE SEARCH STATIONS (by name) POPULAR STATIONS NEW STATIONS

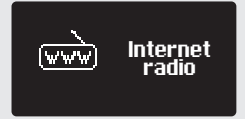

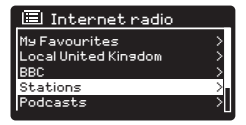

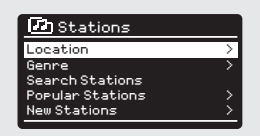

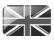

#### CHOOSING A STATION (Continued)

Using the cursor control, scroll through the options and press select to choose your search criteria

For example, choosing LOCATION will give you an alphabetical list of continents/regions, and then a list of countries. Use the cursor control to scroll through the list and press select to choose the continent, then country. You will then be given the option of choosing ALL STATIONS or a GENRE, to further refine your search.

After selecting your search criteria, you will be presented with a list of stations. Simply select a station from the list to beain listening.

#### **SFARCH**

You can search for an internet radio station by name (if you know it), or by using a keyword from within its title.

To SEARCH for a station, select SEARCH STATIONS from the STATIONS MENU, then enter a keyword using the keyboard input screen (similar to the keyboard screen you used for password input).

If your station is found, simply select to listen.

If you searched for a keyword, K2 will list all the stations found that contain that particular keyword. Scroll through the list and select vour station.

#### CHOOSING A PODCAST

Podcasts (also referred to as 'Listen Again') are searched and selected in the same way as a regular station.

Select PODCAST from the INTERNET RADIO MENU, then search by location, genre or a combination of both.

The main difference when searching for a Podcast, is that when you have selected a station, you will then be presented with a list of Shows (or Podcasts) available from that station.

Simply select your choice from the list.

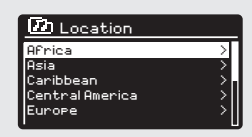

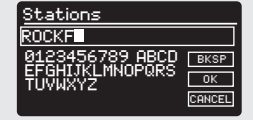

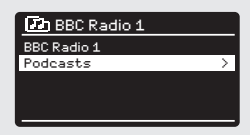

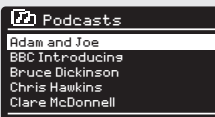

#### MV FAVOURITES

It is possible to compile a list (or lists) of your favourite stations allowing quick and easy access to a number of stations from different countries and genres.

To do this you must first register your radio with the Frontier Silicon Radio Portal. See the INTERNET RADIO PORTAL section on page 23.

To store a station as a favourite, press and hold the select button until FAVOURITE ADDED appears on the screen. The chosen station will now appear in the default favourites stations list.

#### **EAVOURITE STATION PRESETS**

To store the station you are currently listening to as a preset, press and hold the PRESETS button until the preset list is displayed on your radio's screen. Using the UP and DOWN cursor keys choose your desired preset number then confirm your choice by pressing **SELECT**. The preset number that has been assigned to the station will be displayed at the bottom of the screen

To store the current station as a preset using K2's remote control, simply press and hold the corresponding preset number on the remote control until K2 displays "Preset Stored".

If you want to change a particular preset in the future, repeat the process and the previously stored preset will be automatically overwritten.

To access the MY FAVOURITES list, select STATION LIST, then MY FAVOURITES, followed by STATIONS. You can now scroll through and select any station in the list.

#### **MY ADDED STATIONS**

If you have added any of your own stations to the internet radio station list (via the Frontier Silicon Radio Portal, see page 23), they will be listed here. The MY ADDED STATIONS option can be found under the STATION LIST MENU, in INTERNET RADIO MODE.

#### **BBC**

The BBC option is a shortcut to the entire BBC station list. Simply select this option from the STATION LIST MENU, then scroll through and select a station in the normal way.

#### **LAST LISTENED**

When you enter INTERNET RADIO MODE, the last-listened station is automatically selected. To select another station that you've listened to recently, select LAST LISTENED. A full list will be displayed (the most recent being at the top).

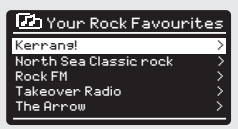

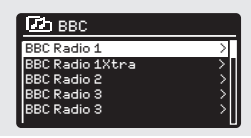

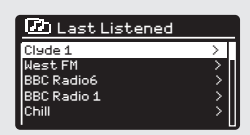

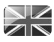

#### HFLP

The HELP option can be found in the STATIONS LIST MENU. Under HELP you will find the ACCESS CODE that you require to register your radio on the Frontier Silicon Radio Portal (see page 23 for full instructions).

A helpful FAQ audio track can also be found under the HELP headina.

#### **LOCAL**

The LOCAL station list can be found under the STATION LIST MENU and will differ depending on which country you are currently located in. For example, if you are based in the UK, this selection will display stations originating from the UNITED KINGDOM. Likewise, if you are using your radio in Germany, this selection will display only stations that are being broadcast from Germany.

Select this option to navigate either all of the available local stations, or alternatively you can search the list by genre.

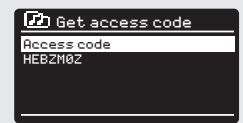

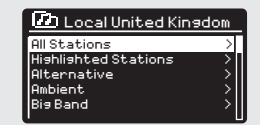

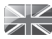

### INTERNET RADIO PORTAL

#### ACCESSING ADDITIONAL FEATURES

Some of K2's more advanced internet radio features can only be accessed by visiting the Frontier Silicon Radio Portal.

In order to access these features you must first register your radio.

#### REGISTERING YOUR RADIO

In order to register your radio, you will need your radio's unique access code.

To find the access code, firstly enter INTERNET RADIO MODE, then press (MENU). Select STATION LIST, then HELP. Now select GET ACCESS **CODE** 

Write down the access code.

Now, using your PC or Mac, visit the portal website at www.wifiradio-frontier.com

Click on the REGISTER HERE link (located on the left hand panel) to begin the registration process.

If you already have an account and wish to add an additional radio, log in to your account and select MY PREFERENCES, then ADD ANOTHER Wi-Fi RADIO.

When you have registered your radio with the portal, you can immediately take advantage of various additional features and services that it provides.

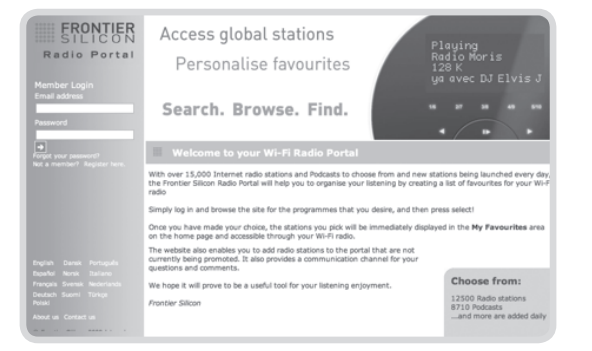

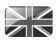

### SETTING UP A MUSIC SERVER

In order for K2 to be able to play music files from a connected computer, the computer must first be set up for media sharing.

UPnP media sharing allows devices like K2 to play music from a shared media library, navigating through tag menus such as Artist, Album or Genre.

If you are running a PC with Windows Media Player 11 or later (WMP), or an Apple Mac with OS X 10 or later and a UPnP application installed, you can connect K2 and stream audio.

NOTE: iTunes does not currently operate as a UPnP media server, but there are a number of third party software add-ons available that will allow you to access your iTunes library.

#### SHARING MEDIA WITH WINDOWS MEDIA PLAYER

The most common UPnP server is Windows Media Player (version11 or later) although other UPnP platforms and servers may be used.

To set up WMP for media sharing, performs the following steps:

Ensure that your PC and radio are connected to the same network. K2 will be recognised as 'K2' by your PC.

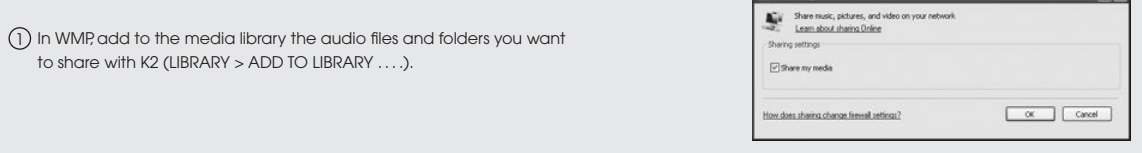

Make sure that the radio has access to the shared media by 2 selecting it and clicking ALLOW. You can also set a name for the shared media settings.

The PC is now ready to stream music to your radio. The WMP UPnP service runs in the background; there is no need to start WMP explicitly.

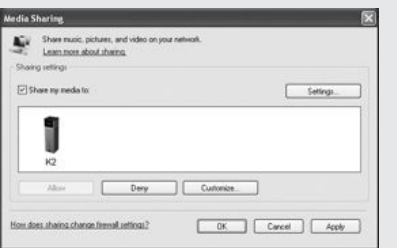

同义

24

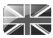

### SETTING UP A MUSIC SERVER

#### SHARING MEDIA WITH A MAC

In order to connect K2 to your Apple Mac, a third party UPnP server application is required. There are a number of applications available to download from the Internet.

One such application is EyeConnect. This is an easy to install media sharing application that enables K2 to stream audio. EyeConnect can be downloaded from:

#### http://www.elgato.com

3 Once installed, EyeConnect can be found on the System Preference panel. When connecting K2, make sure EyeConnect is shown as running on its setup screen.

K2 will appear as 'K2' in the EyeConnect list of devices. The ENABLE box must be checked and the ACCESS selection set to ENABLE NEW DEVICES.

Your Mac is now ready to stream music to your radio. EyeConnect will normally run automatically after boot up.

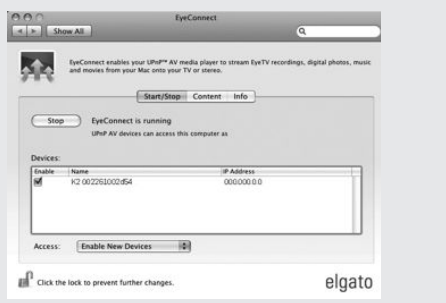

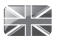

### MUSIC PLAYER MODE

#### PLAYING AUDIO TRACKS IN THE MUSIC PLAYER

MUSIC PLAYER MODE allows you to play audio files such as MP3s, AACs, WMAs or FLACs directly from a computer or music server on your local network.

To enter MUSIC PLAYER MODE, press (MODE) until the MUSIC PLAYER MODE intro screen is displayed, alternatively press (MENU) then select MAIN MENU, then MUSIC PLAYER from the menu option list.

Once in music player mode, press (MENU), then select either SHARED **MEDIA** 

You can navigate your way through the list using the cursor control, using UP and DOWN to scroll through the list, and either Push (SELECT) or RIGHT to advance through folders. When you reach your desired track, a short press of the select button will start the track playing, a long press will add the track to the playlist (see PLAYLISTS on page 28 for more information).

Audio tracks can also be controlled using the  $(\blacksquare)$   $(\blacksquare)$   $(\blacksquare)$  buttons mounted on your radio's top panel.

**Pressing** and **holding** the  $(H)$  button will fast-rewind the track your are currently playing, while doing the same with the  $(\blacktriangleright)$  button will fast-forward.

<u>IEI Music elaven</u>

My elaylist ----------<br>Repeat play: OFF Shuffle Play: Off Shared media

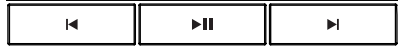

### MUSIC PLAYER MODE

#### SHARED MEDIA (From a UPnP Media Server)

In MUSIC PLAYER MODE select SHARED MEDIA. If you have set up shared media (as described on page 24), you should see an entry, for the server you set up, example "SB-Laptop: Audio". If you have more than one computer sharing media, the alternatives are listed. Select the shared media you want to play.

From this point on, the menus are generated from the shared media server (typically Windows Media Player). The first menu shows a list of media types, for example music, video, pictures and playlists. K2 can only play music and playlists.

There is also a search function, which finds tracks in a similar way to Internet radio search, as described on page 20.

For music there are numerous ways of selecting tracks, including:

Genre | Artist | Album | Composer | Rating

Once you have found a track you want to play, press the select button to select. A short press plays the track immediately, while a long press will add the track to the PLAYLIST.

Note: Tracks played in UPnP mode are SROBBLED to Last.fm, if SCROBBLING is turned on in the Last.fm menu. For more information about SCROBBING, see page 29.

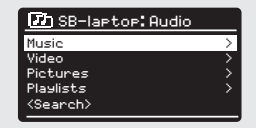

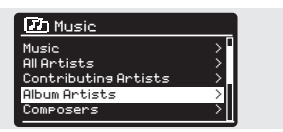

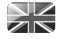

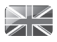

### MUSIC PLAYER MODE

#### **PLAYLISTS**

K2 is capable of holding a queue of up to 500 tracks in its playlist. Playlist tracks can be mixed from multiple and UPnP servers devices. To manage the playlist, select MY PLAYLIST from the MUSIC PLAYER MENU.

To view the contents of the playlist, scroll through it using the cursor control. To play the playlist from a certain track, give the select button a short press. To delete a track from the playlist, give the select button a long press, then confirm YES to erase.

If you select a track/album/folder for instant playback, without using the playlist feature, the playlist will be preserved and will continue to be stored by your radio until you choose to delete it.

#### REPEAT/SHUFFLE

You can choose to repeat tracks or play them in random order by selecting REPEAT PLAY or SHUFFLE PLAY from the MUSIC PLAYER MENU.

#### NOW PLAYING INFORMATION

While a track is playing, K2 will display the track and artist name (UPnP). There is also a progress bar with displays elapsed and total track time.

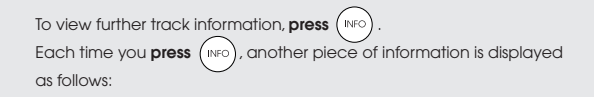

UPnP: Track name/artist, progress bar/track times, album, codec/ sampling rate, playback buffer and today's date.

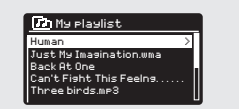

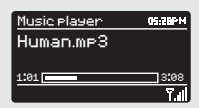

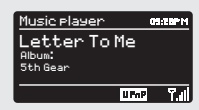

### LAST FM MODE

In addition to its terrestrial and internet radio capabilities, K2 is also capable of providing access to online music service Last.fm. Simply choose an artist or genre and let Last.fm build the perfect playlist from its library of 5 million tracks – unique to you, and fresh every time.

If you already subscribe to the service, you can use your existing Last.fm profile on K2, alternatively visit www.last.fm, complete a profile, then subscribe.

If you have a Trial Subscription Voucher, visit www.last.fm/voucher and follow the on-screen prompts.

#### ADDING A USER ACCOUNT

To enter LAST.FM MODE, press (MODE) until the LAST.FM MODE intro screen is displayed, alternatively **press**  $(mn)$  then **select** MAIN MENU, then LAST FM from the menu list.

To add an account, select LAST. FM SETUP from the menu, then select USER ACCOUNTS.

Now select ADD NEW ACCOUNT and enter your LAST.FM user name and password using the on-screen keyboard.

#### SCROBBLING AND LOVE/BAN TRACKS

To get the most from LAST.FM, you can SCROBBLE all the tracks that you've listened to, in both UPnP and LAST.FM modes (and even those from an iPod or computer media server with the correct software plug-ins). This sends track names to LAST.FM, adding them to your library, and helps the service tailor recommendations (and neighbours) to your musical tastes. You can playback your LAST.FM library by selecting the YOUR LIBRARY station in the LAST.FM MENU.

To turn SCROBBLING ON or OFF, select LAST.FM SETUP, then SCROBBLING, now select ON or OFF.

Note: if you intend to let other people use K2 in LAST.FM MODE, you may want to turn SCROBBLING OFF. Alternatively, you could switch to another account.

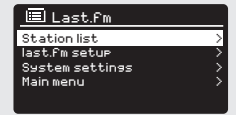

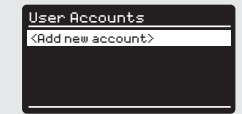

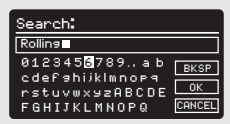

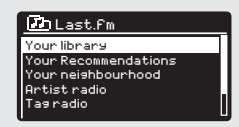

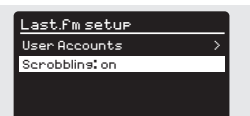

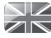

### LAST.FM MODE

While listening to LAST.FM you can choose to LOVE or BAN tracks (which SCROBBLES them even if SCROBBLING is set to OFF). Telling LAST.FM that you LOVE a track will add that particular track to your YOUR LOVED TRACKS list, allowing playback at a future time. BANNING a track will mean it will never be played again.

To LOVE or BAN a track **press** the  $\overline{a}$  button and use the cursor control to select either LOVE or BAN.

The  $\left(\begin{matrix} 0 \\ 2 \end{matrix}\right)$  button can be found on the top face of your radio, or alternatively on the remote control. When listening to LAST.FM you can choose to SKIP a track by pressing the  $(\blacktriangleright)$  button. It is not possible to PAUSE a track in LAST.FM.

Note: You can edit your library and track ratings by visiting the LAST FM website.

#### PLAYING MUSIC

There are several types of streams, or 'radio stations' available in LAST. FM. To choose one, **select** STATION LIST from the LAST. FM MODE menu. If you are new to LAST.FM, we recommend that you perhaps start off with ARTIST or TAG RADIO, to allow you to be fully comfortable with the basic features of the service.

The following options are available:

#### YOUR LIBRARY

Plays all the tracks SCROBBLED to your profile, or tracks by artists you've added to your library. Can be edited on the LAST.FM website.

YOUR RECOMMENDATIONS

Plays tracks recommended to you based on your music profile and that of other listeners with similar tastes.

YOUR LOVED TRACKS

Plays tracks you have rated as LOVED.

YOUR NEIGHBOURHOOD

Plays tracks from the libraries of people on LAST.FM with similar music tastes to yours.

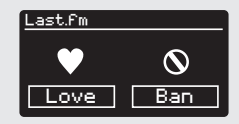

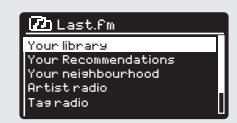

='#\$,2-#,\$\$"4?#- ----- ----F

 $=$   $\frac{1}{2}$   $\frac{1}{2}$   $\frac{1}{2$ 

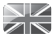

### LAST FM MODE

#### PLAYING MUSIC (continued)

#### ARTIST RADIO

Plays a selection of tracks by a certain artist, together with tracks by artists that have a similar musical style. Pick an artist by entering their name or part of their name (you don't have to enter the full name, so for example to find ROLLING STONES you can just enter ROLLING). then pick the artist from the list of search results and select OK.

#### TAG RADIO

Plays a selection of tracks tagged with certain keywords. Pick a tag word/genre by entering a word or phrase (its advisable to be as specific as possible, for example BOLLYWOOD rather than BOLLY, because tags are user-generated, so there tends to be many spurious tags connected to only a few tracks, which may then give an insufficient content error). Pick a tag from the list of search results and select OK.

#### **HISTORY**

Lists the tracks you have listened to recently, with the most recent track listed first. It is not possible to select a track from this list and listen to it again on demand.

#### ON-SCREEN INFORMATION

While LAST.FM is playing, the screen will display the track name and progress bar, with figures for elapsed and total track time. A LAST.FM icon is shown at the bottom of the screen to signify that you are in LAST.FM MODE.

During track playback, pressing the  $(m)$  button will allow you to cycle though other pieces of information such as artist, album, track name, radio name, codec/samplying rate, playback buffer and today's date.

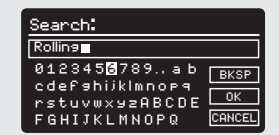

 $\Box$  Artist radio

The Rolling Stones Rollins Stones Rolling Baba and the Rolling Stones and Dave Matt

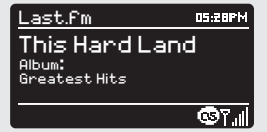

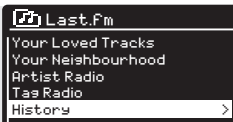

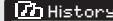

Rapture by DatA from Visions by Cut Cory From... We Ane The People by E..... She's sot me dancins by,  $\dots$  . B,@@;,-.'-C"\$\$;,-D%%\$#-16-6-6-6-6

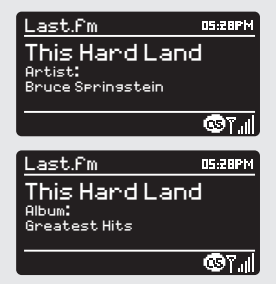

### **AI ARM CLOCK**

#### SETTING AN ALARM

NK

K2 is able to store two individual alarm settings. To set or change an alarm, either press the  $\left(\text{MENU}\right)$  button, or select MENU, then MAIN MENU, then ALARM. Select which of the ALARM SETTINGS (Alarm 1 or Alarm 2) you would like to modify or enable.

Using the cursor control, scroll through the options below, setting your preferences.

- Enable: on/off
- Frequency: Daily, Once, Weekends or Weekdays.
- $\cdot$  Time
- Mode: Buzzer, Internet Radio, DAB, FM or iPod or Last.fm
- Preset: Last listened or favourite station preset 1-10
- $\bullet$  Volume: 0 25

When your preferences have been set, remember to **select** SAVE.

K2 shows any active alarms by displaying an icon at the bottom of its screen.

When in STANDBY MODE, by simply pressing the (ALARM) button, you can turn any alarms held in memory ON or OFF. Pressing (ALARM) will cycle through ALARM 1 and ALARM 2 settings, enabling, and disabling them. If the ALARM icons are displayed, the alarm is enabled. If no alarm icon is shown, the alarms are switched off.

#### STOPPING AN ALARM

When an alarm is sounding, pressing any one of K2's buttons will STOP the alarm.

When the alarm has been cancelled, an ALARM OFF message will be displayed on K2's screen.

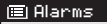

Alanm 2: 0EE (87:589M) Alann 1: 0EE (86:559M)

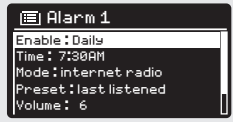

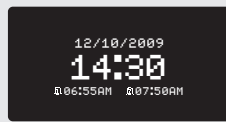

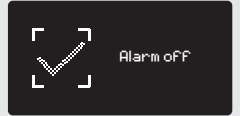

## ALARM CLOCK

#### SLEEP MODE

By using the SLEEP function, you can set K2 to automatically switch itself into STANDBY mode. The SLEEP mode can be engaged in one of two ways:

The quickest method is via the SNOOZE BUTTON. Simply tap the SNOOZE BUTTON to cycle through a range of pre-set SLEEP durations, from SLEEP OFF, through 15, 30, 45 and 60 minutes.

Alternatively, press  $\binom{\text{MENU}}{}$  then select MAIN MENU, then SLEEP. You can now set the SLEEP timer to any one of the following pre-sets.

When you have selected a sleep duration, K2 will return to the MAIN MENU.

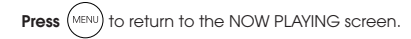

#### SNOOZE FUNCTION

K2 includes a SNOOZE feature and incorporates a dedicated SNOOZE BUTTON, found on the top face of the radio. SNOOZE allows you to temporarily silence the alarm for a period of up to 30 minutes.

The SNOOZE duration can only be set when your radio is actually in the process of alarming. At this point, simply tap the SNOOZE BUTTON to cycle through a range of pre-set SNOOZE durations, either 5, 10, 15 or 30 minutes.

When SNOOZE is activated, K2 will return to standby for the set period with the icon of the SNOOZED alarm shown on-screen.

Set snooze

 $5$  MINS

15 MTNS Set sleep time

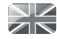

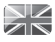

#### EQUALISER

K<sub>2</sub> provides the user with a significant degree of control over its standard (factory default) audio settings. This includes control over BASS and TREBLE, LOUDNESS and the ability to use one of a number of preset EQ settings. It is also possible to create your own personalised EQ setting - known as "My EQ".

To adjust the audio settings , press  $($ <sup>MENU</sup>) then select MAIN MENU, followed by SYSTEM SETTINGS. Now select EQUALISER from the menu.

K2 will display a list of nine EQ options as follows: Normal, Flat, Jazz, Rock, Movie, Classic, Pop, News and My EQ.

Simply select your preference from the list by highlighting your option and pressing the select button. K2 will now store this setting in its memory. For reference, the current EQ setting is highlighted by an asterisk (\*) in the EQ list.

To configure your own personal EQ setting, select MY EQ PROFILE SETUP from the EQUALISER menu. Now adjust the BASS and TREBLE levels, decide whether you would like the LOUDNESS function OFF or ON - before selecting SAVE. Your personalised EQ setting can now be selected by choosing MY EQ from the EQUALISER menu.

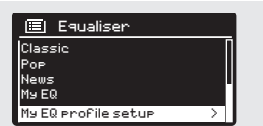

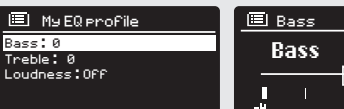

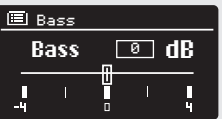

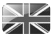

#### NETWORK

The NETWORK MENU can be found under SYSTEM SETTINGS in the MAIN MENU and includes an entry for the INTERNET WIZARD, which will assist you in setting up your radio's internet connection.

For the more experienced user, a variety of manual settings can also be accessed from here, as follows:

INTERNET WIZARD :

Simplifies the setup of your radio's internet connection by taking you through step-by-step instructions.

PBC WLAN SETUP : Used to pair your radio with a router that uses WPS security.

VIEW SETTINGS : View the MAC address, Wlan region, etc.

WLAN REGION : Where you are using your radio - Europe, USA etc.

MANUAL SETTINGS : Detailed control of Wired and Wireless connections.

NETWORK PIN SETUP: Used to setup a PIN number which the radio will request when the iPod / iPhone Revo Radio Control App is first used.

NETWORK PROFILE : Shows the names of the last four wireless networks K2 has been connected to.

#### KEEP NETWORK CONNECTED:

Allows you to specify whether Wi-Fi should remain active while in Standby or in non Wi-Fi modes. This should be set to YES if you use the iPod / iPhone Revo Radio Control App.

NOTE: K2 remembers the last four wireless networks it has connected to, and automatically tries to connect to whichever one of them it can find. It's possible however to delete unwanted networks, simply select SYSTEM SETTINGS, then NETWORK, then NETWORK PROFILE. Now select the network profile you'd like to delete by selecting and confirming delete YES.

#### \$95.+\*/,' Internet Setur

Network Wizard<br>scanning/

!"#\$%#&'()\*+,#/,=5&# >

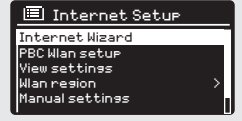

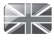

#### TIME / DATE

Found in the SYSTEM SETTINGS menu, this menu offers you the option of changing a number of time/date related settings. The TIME/DATE menu has three listings as follows:

SET TIME / DATE : Allows you to manually set the time/date.

AUTO UPDATE : Choose from three different automatic setting options.

SET FORMAT : Choose whether you would like to use 12hr or 24hr formats.

#### Update from DAB :

Automatically takes time/date from DAB signal. K2 needs to have been operated in DAB MODE (and have received a signal) before this information can be extracted.

#### Update from FM :

Sets time/date from FM broadcast. Like DAB, K2 needs to have been operated in FM MODE, and have received RDS information before time/date information can be extracted.

Update from Network : Takes time/date from your internet connection.

#### **BRIGHTNESS**

K2 allows a degree of control over the brightness of its OLED display, meaning that both its STANDBY and POWER ON brightness levels can be independently set to either HIGH, MEDIUM or LOW brightness levels.

To change the brightness settings, press  $($ MENU $)$  then select MAIN MENU, followed by SYSTEM SETTINGS. Now select BRIGHTNESS from the menu list. You will now be able to modify the default brightness level settings for the two modes of operation - STANDBY and POWER ON. Select the mode you'd like to change from these two options, then choose your desired brightness level. Your chosen settings will be held in memory indefinitely, but can be changed at any time.

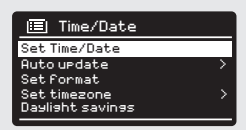

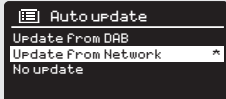

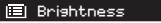

\*&+',-./0(1(2 Power-On Level

36

#### **LANGUAGE**

The default language on your radio is English, though 12 other languages are supported as follows:

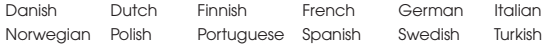

To change the current language setting, select SYSTEM SETTINGS from the MAIN MENU, then LANGUAGE, then select your choice.

#### FACTORY RESET

By selecting FACTORY RESET from the SYSTEM SETTINGS menu, you can reset K2 to its default factory values, erasing any personal settings that may have been configured (time/date, network configuration and presets will be erased). However, K2's current software version is maintained, as is its registration with the internet radio portal. Internet radio favourites are therefore retained, unless you re-register your radio with another account on the portal.

To perform a factory reset, press  $(m_{EW})$  then select MAIN MENU, followed by SYSTEM SETTINGS, then FACTORY RESET. Now answer YES.

#### SOFTWARE UPDATES

From time to time we will make software updates available for your radio. These are necessary for general maintenance reasons, as well as for adding additional functionality to your radio. Software updates are carried out 'over-the-air', via your broadband connection.

K2 will to check for software updates each time it is switched on, and if an update is available, will ask you to confirm that you'd like to go ahead and commence the download.

Please note that after a software upgrade, all user settings are maintained.

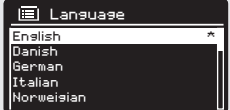

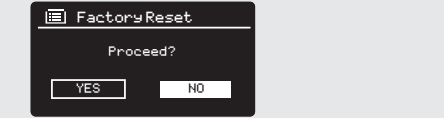

#### SOFTWARE UPDATES (Continued)

NK

If you'd prefer to manually check for software updates, press ,<br>MENU then select MAIN MENU. Now choose SYSTEM SETTINGS, then SOFTWARE UPDATES. Select AUTO-CHECK SETTING then choose NO when prompted.

To manually check for updates, select CHECK NOW from the SOFTWARE UPDATES menu.

CAUTION: Before commencing a software upgrade, ensure that K2 is plugged into a stable mains power connection. Disconnecting power during a software update may permanently damage your radio.

#### SETUP WIZARD

The SETUP WIZARD simplifies the set-up of both time/date and internet settings, by running through a series of questions.

To access the SETUP WIZARD, press  $(mn)$  then select MAIN MENU, followed by SYSTEM SETTINGS. Now **select** SETUP WIZARD from the menu list.

#### INFO

When dealing with a technical support issue, you may be asked for the SOFTWARE VERSION or RADIO ID number. Both these pieces of information can be found under the INFO heading, in the SYSTEM SETTINGS menu.

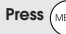

**Press**  $\binom{MEN}{MEN}$  then select MAIN MENU, followed by SETTINGS, then INFO.

 $\boxplus$  Software undate Check now .<br>Auto-Check setting

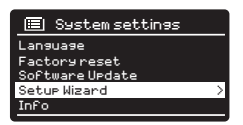

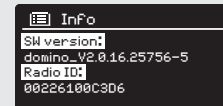

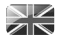

### TROUBLESHOOTING

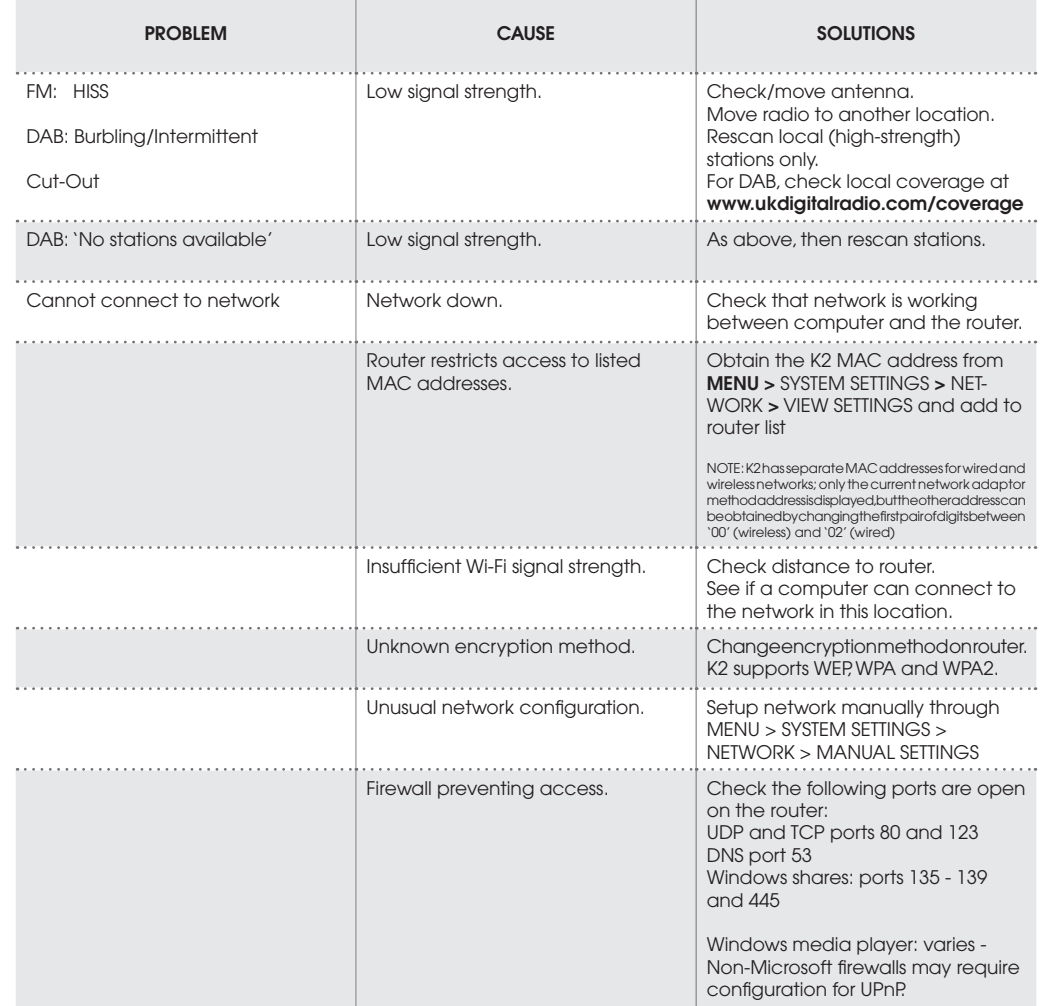

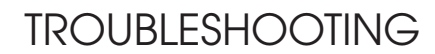

 $\geq$ 

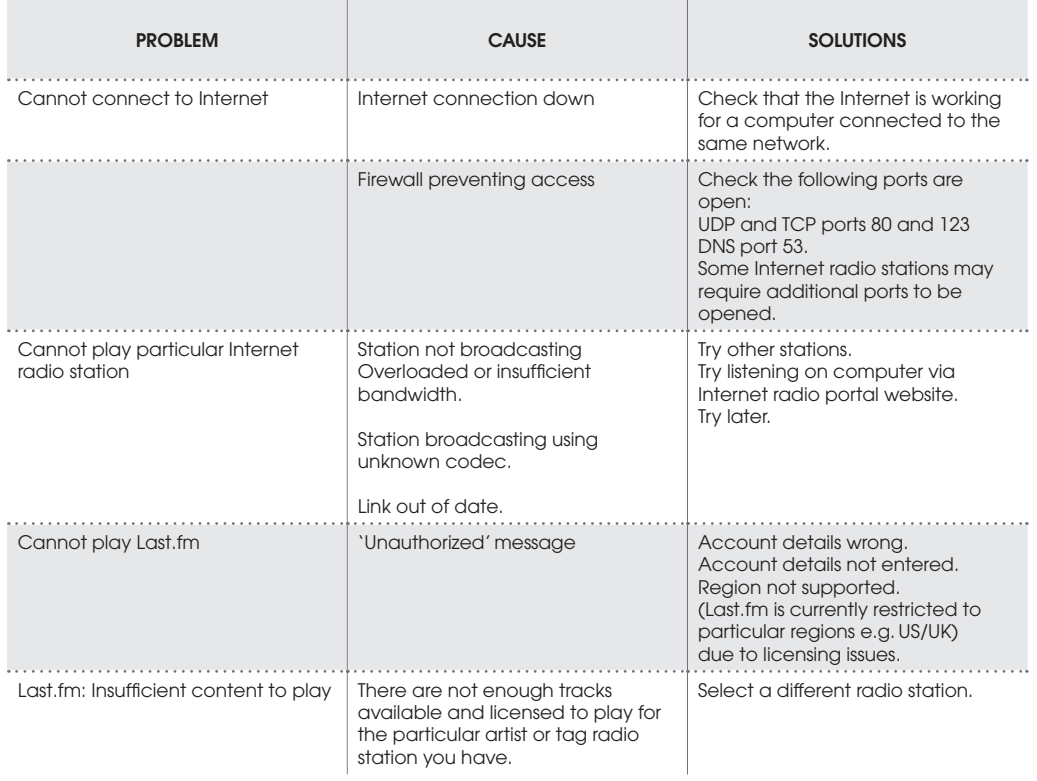

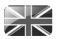

### ERROR MESSAGES

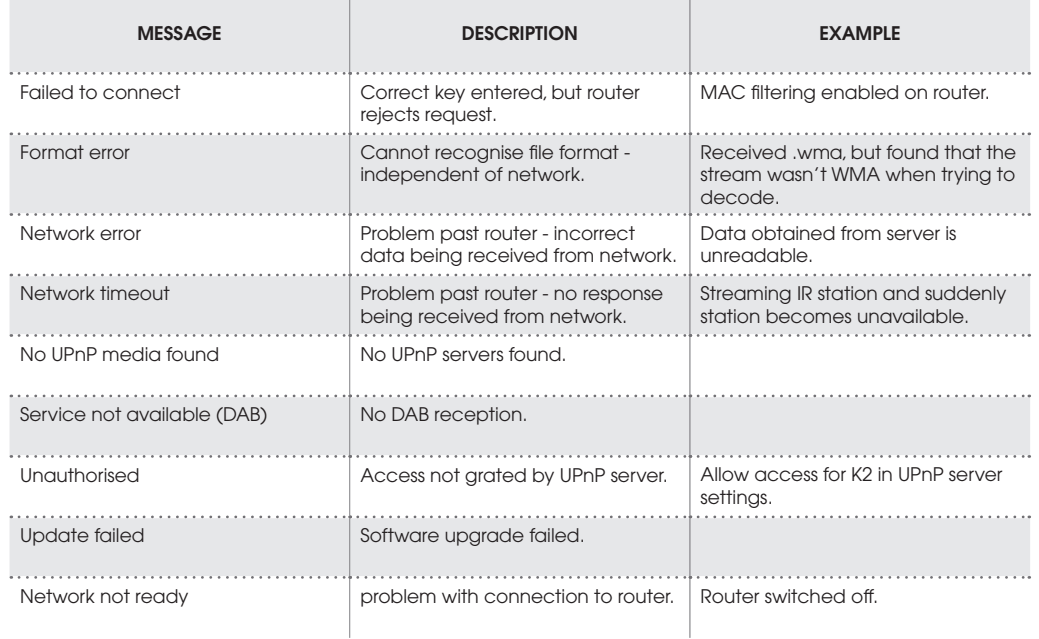

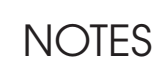

 $\frac{1}{2}$ 

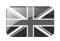

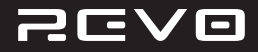

### TECHNICAL SUPPORT

TEL - **+ 44 (0) 1555 666161**

E-MAIL - **support@revo.co.uk**

WEB - **www.revo.co.uk/support**

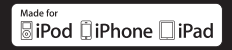

"Made for iPod," "Made for iPhone," and "Made for iPad" mean that an electronic accessory has been designed to connect specifically to iPod, iPhone, or iPad, respectively, and has been certified by the developer to meet Apple performance standards. Apple is not responsible for the operation of this device or its compliance with safety and regulatory standards.